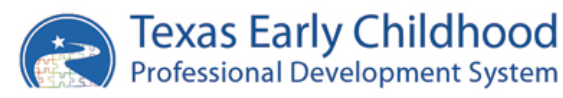

# **Navigating Your Texas Workforce Registry Account**

Thank you for joining the Texas Workforce Registry! Now that you have created your account, please refer to this guide if you need assistance logging in and entering information into your Workforce Registry account.

# *Logging In to TECPDS*

1. Go to [www.google.com](http://www.google.com/) and **sign in to the same Google account that you used to create your Workforce Registry Account. This may be the same Google account you use for your CLI Engage account.** It is important to remember the log in information for your Google account because this is the **only** way that you will be able to access your account on TECPDS.

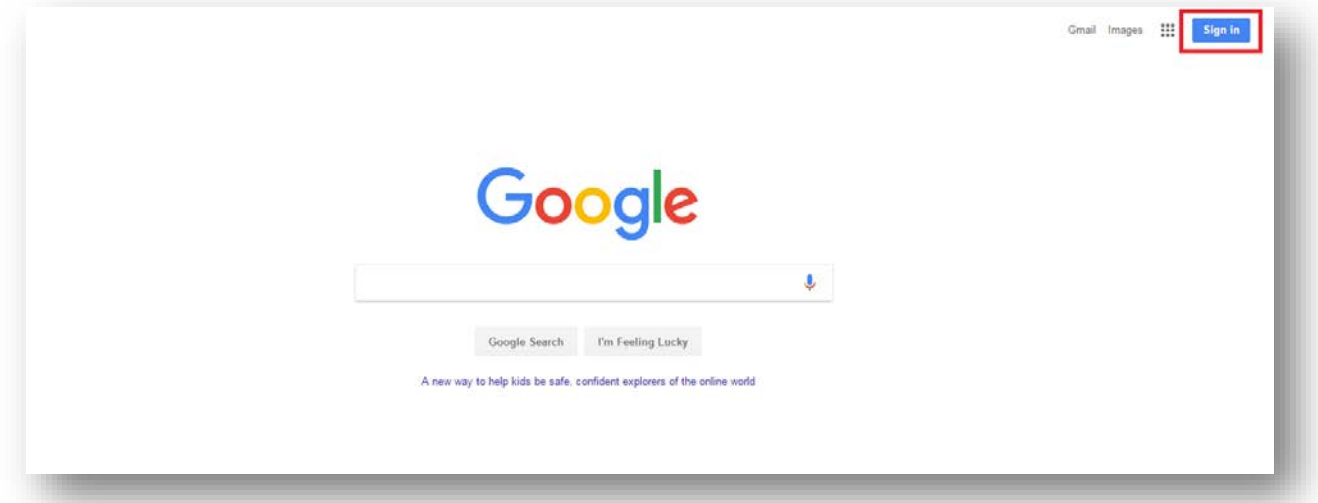

2. After signing in to the proper Google account (though the highlighted tab above), go to [www.tecpds.org,](http://www.tecpds.org/) and select the "Log In" button at the top right of the page.

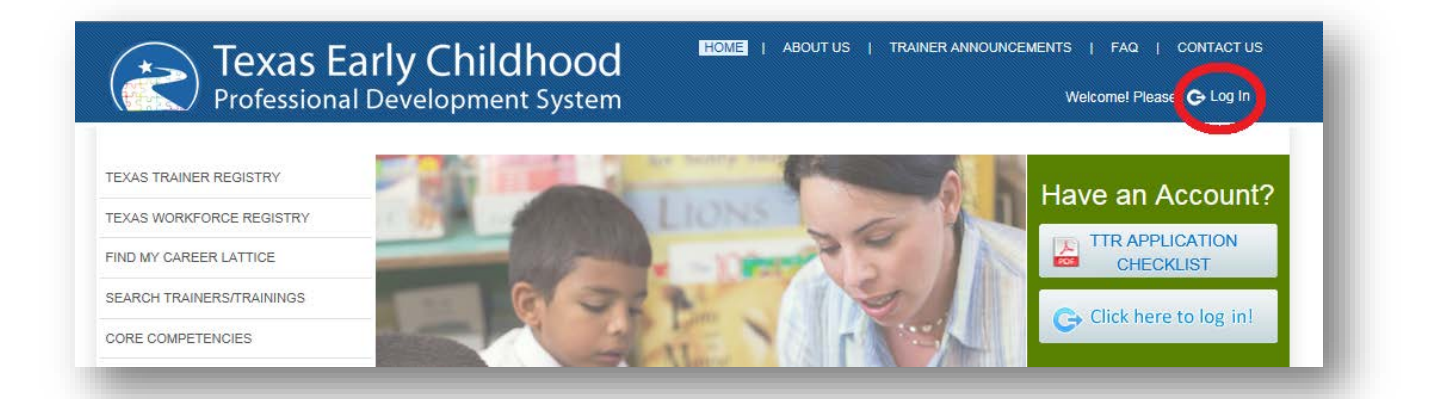

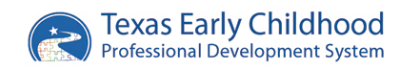

3. If you have signed into the proper Google account you will be directed your dashboard.

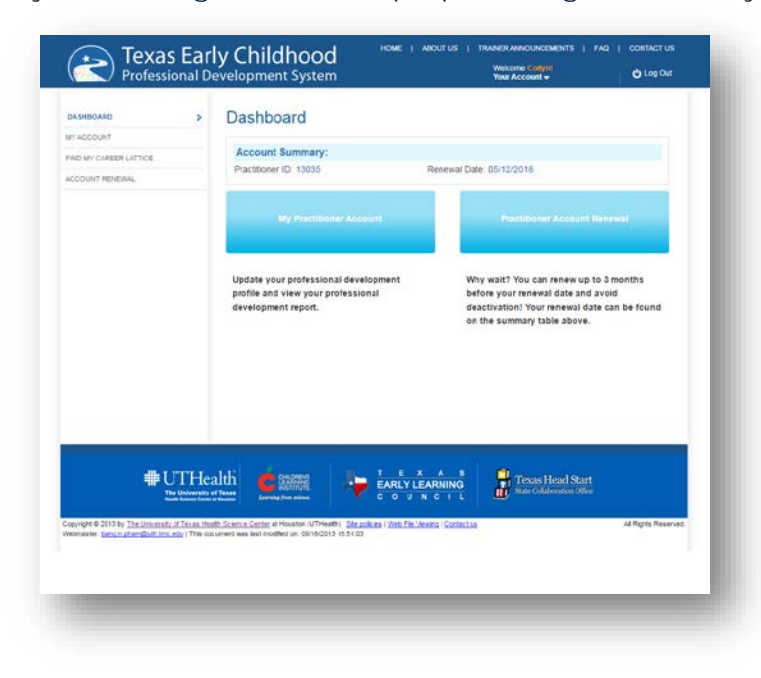

#### **POTENTIAL ERROR:**

If you come across the page displayed below, you are not using the correct Google account to log in to TECPDS. Go back to Step 1 and attempt to log in again with another Google account. If you continue to have difficulties, please contact tecpds[@uth.tmc.edu](mailto:tecpds@uth.tmc.edu) for assistance.

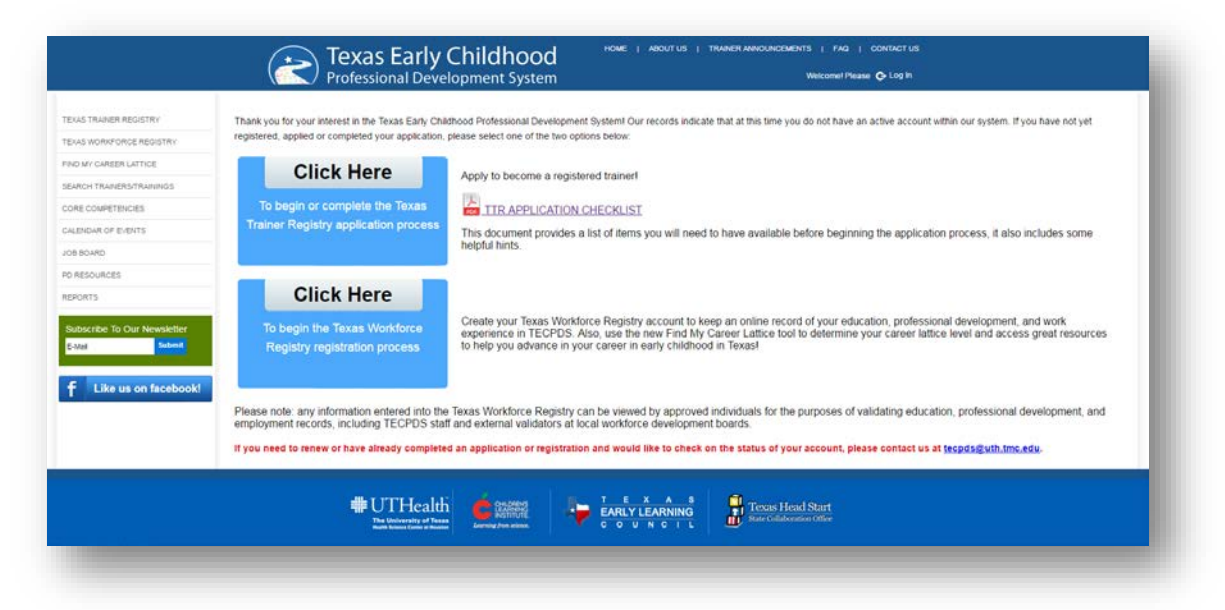

### *Before you Begin*

- 1. Take some time to review the Orientation Webinar that was included in your email. It will guide you through the process, so that you can become more informed before you begin.
- 2. Take the time to scan all of your professional development documents into pdf. files. You will need electronic copies of any training certificates, credentials or trainings for verifying your professional development. <https://www.freepdfconvert.com/> is a free PDF converter and will convert any Word, Excel, or PowerPoint document into a PDF.

# *You are Now Ready to Complete Your Account!*

Now that you've logged in, let's complete your account by entering all of your professional development information. We recommend using one of the following options on how to complete your account:

- 1. **One-Page Form** Enter your information quickly on one webpage. Choose this option if you are familiar with uploading information into websites.
- 2. **Guided Walkthough** Enter your information with extra guidance on a series of webpages. Choose this option *if you need a little more help entering information into your account*.

#### **One-Page Form**

1. On your dashboard, select the"Find My Career Lattice" option on the left side of the screen. Then click on the green "Find My Career Lattice – One Page" box.

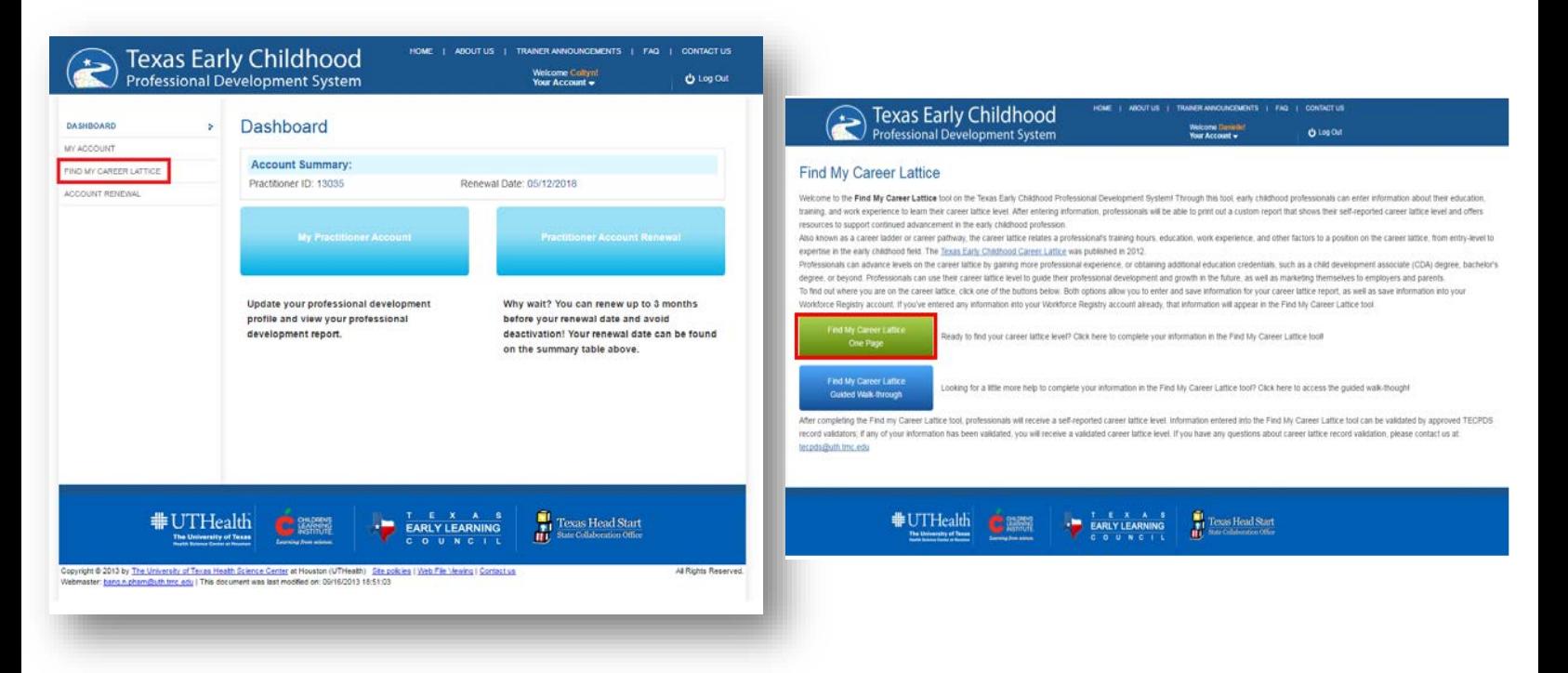

2. Fill in the information on the page by using the dropdown menus and uploading the corresponding documents. Once you have finished uploading your information, click "Save & Continue".

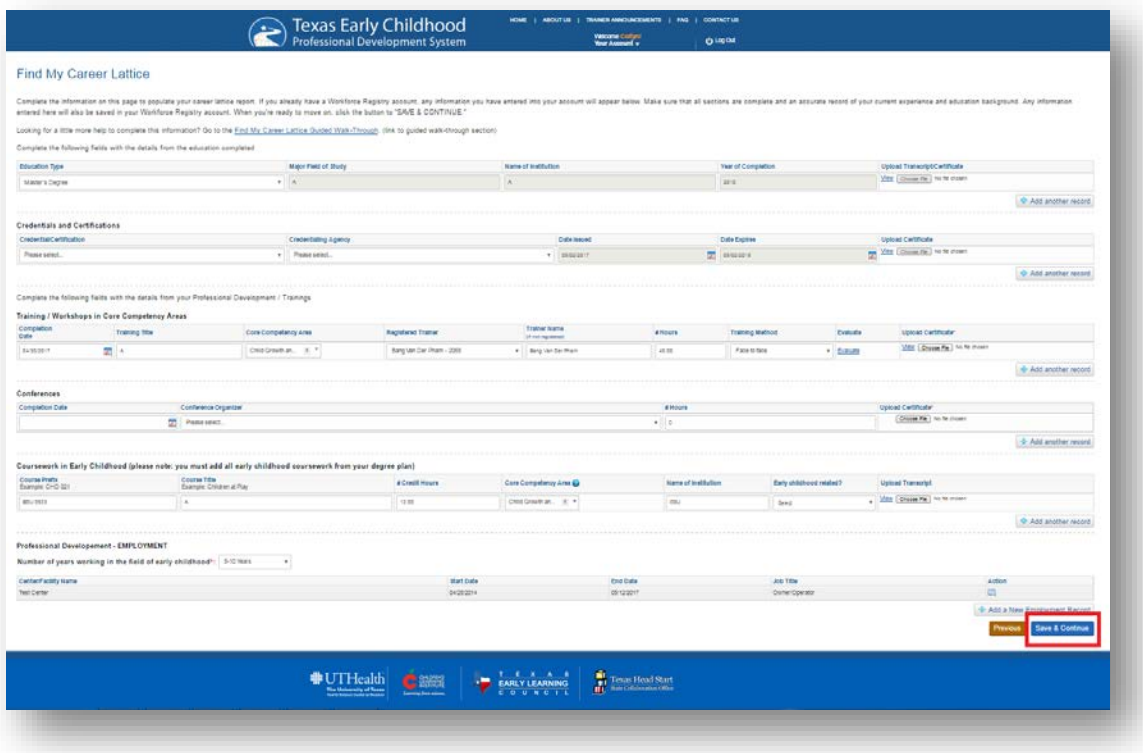

#### **TIPS FOR ENTERING DOCUMENTS:**

**Be advised**: If you qualify for validation of your records, all trainings/certifications/education **MUST** be accompanied by valid documentation. Entries without back up documentation cannot be validated. It is important to add the information as it is written on your certificate. Validation can only occur when the information matches what is on the certificate; and meets all criteria.

Always enter the full information contained on the certificates, such as:

- 1. Full training title
- 2. Add any orientation documents into the training section
- 3. Add Personal Professional Development Plans into the orientation documents
- 4. Correct dates and number of training hours
- 5. All of the Core Competency Areas listed
- 6. The name of the trainer. You can search for registered trainers in a drop down feature. If you cannot find your trainers name you may type in the name
- 7. Select training type:
	- i. **Instructor-Led Training**, such as **attendance** at seminars, workshops, conferences, early childhood classes, and other planned learning opportunities, provided by an individual/s; or
	- ii. **Self-Instructional Training**
		- a. **Instructor-Led Training** Training characterized by the communication and interaction that takes place between the student and the instructor. The training must include an

opportunity for the student to interact with the instructor to obtain clarifications and information beyond the scope of the training materials. Examples of this type of training include, web-based on-line facilitated learning, video-conferencing, or other group learning experiences.

- b. **Self-Instructional Training** Training designed to be used by one individual working alone and at the individual's own pace to complete lessons or modules. Lessons or modules commonly include questions with clear right and wrong answers. An example of this type of training is web-based training.
- c. **Self-Study Training** Non-standardized training where and individual reads written materials, watches a training video, or listens to a recording to obtain certain knowledge that is required for annual training. Self-study training is limited to three hours of annual training per year.

6. If you have taken any college coursework both for a completed or in-progress degree, always add the early childhood courses into the coursework section, and check the box if they are early childhood related.

#### **TIPS FOR ENTERING DOCUMENTS:**

- 1. Take the time to scan all of your professional development documents into pdf. files. You will need electronic copies of any training certificates, credentials or trainings for verifying your professional development.
- 2. Save documents with file names **only** containing letters and numbers
- 3. You can **only** upload documents in the following formats:
	- i. Images files with .jpg, .jpeg, or .png extensions
	- ii. Word documents with .doc or .docx extensions
	- iii. PDF documents
	- iv. Excel files with .xls or .xlsx extensions
- 4. The maximum size for one document is 1.5mb (megabyte)
- 5. Save regularly!
- 3. Once you have uploaded all of your information, you will be given a printable career lattice report with a self-reported lattice level. You can print your lattice using the highlighted button below.

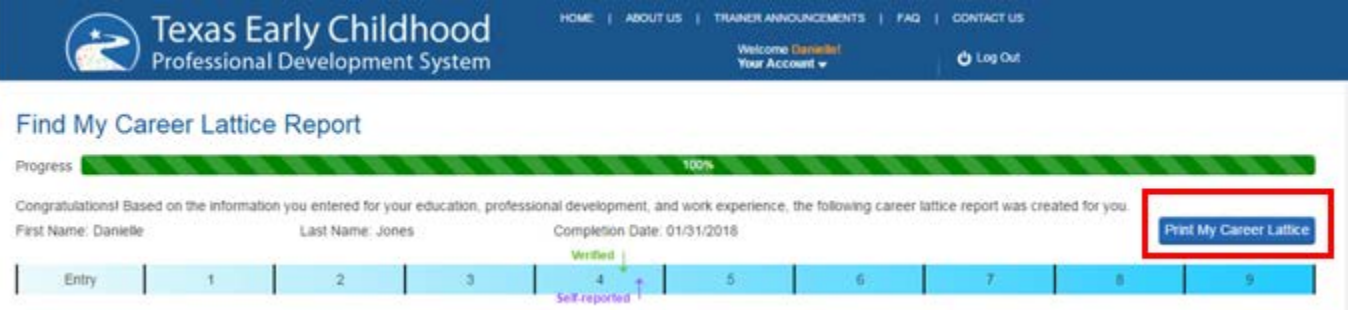

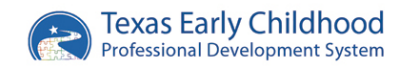

### **Guided Walk-Through**

- 1. On your dashboard, select the "Find My Career Lattice" option on the left side of the screen
- 2. Click on the blue "Find My Career Lattice Guided Walk-Through"

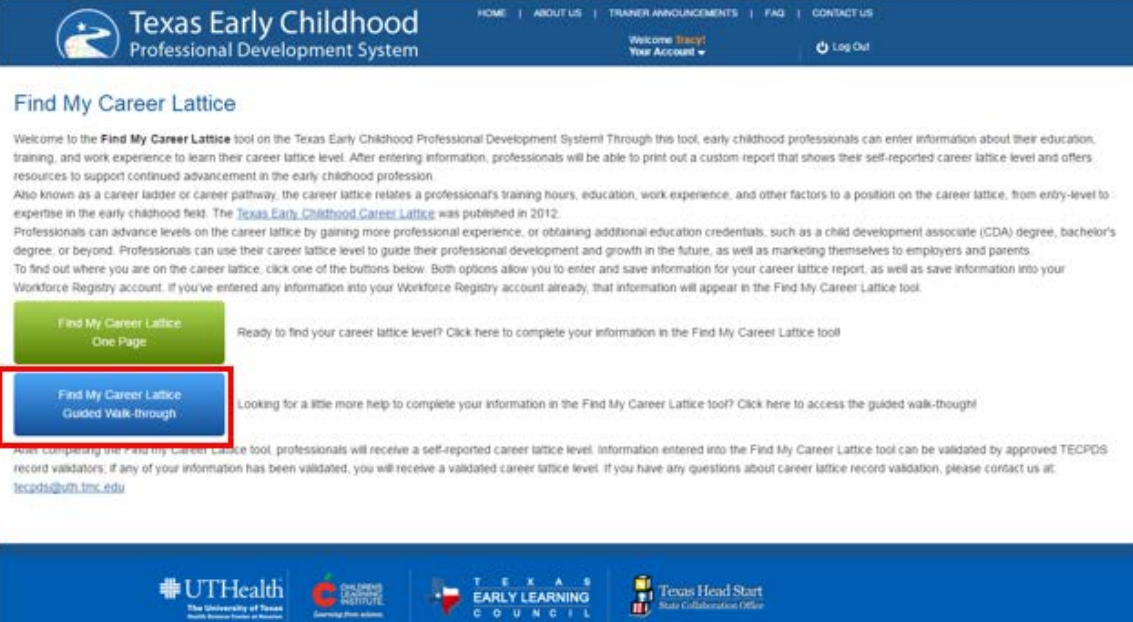

COUNCI

3. Use the tips on the pages to guide as you input your education, experience and training information. You can add more records by using the "Add another record" button. When finished, click "Save & Continue".

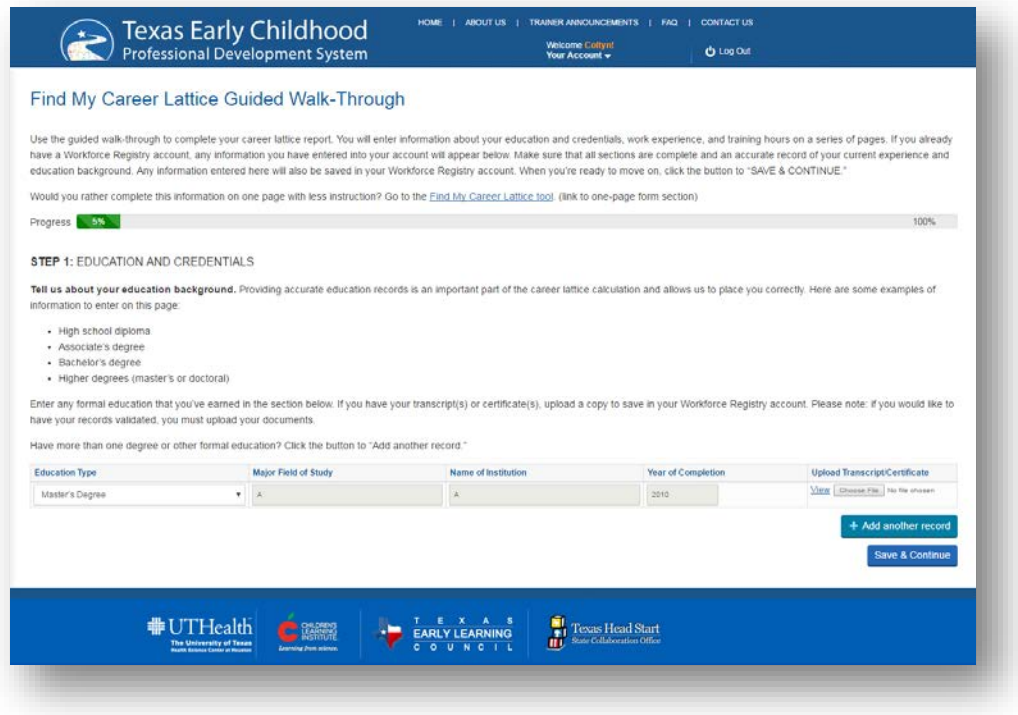

4. Once you have uploaded all of your information, you will be given a printable career lattice report with a self-reported lattice level, as previously shown in the 1-page entry system.

### **How to Connect with Your Center**

**Administrators:** To connect with your center go to your dashboard and "My Center Profile". Use the green "Add a Center" button to start the process. Once you have found your center and added the "Verification of Identity" documents you can save your new center. TECPDS will be notified that you are requesting permission to be the Center Administrator and after you are approved you will be able to access your center's information.

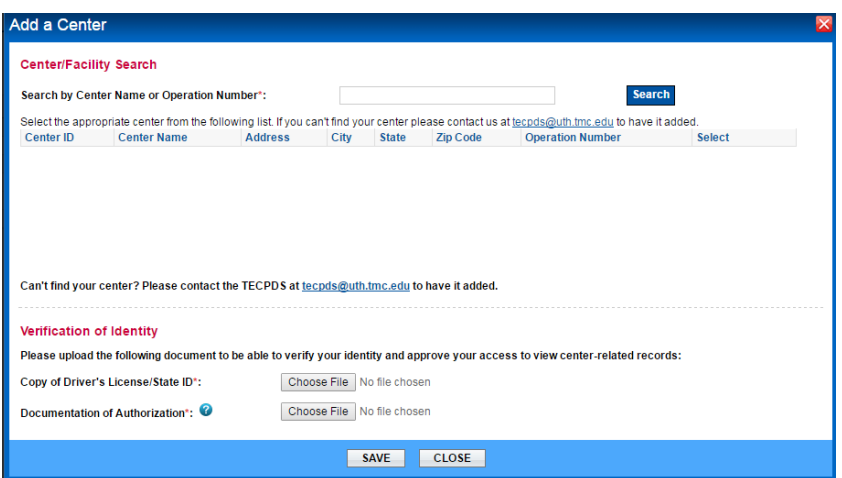

**Teachers:** To connect with your center go to your dashboard and "My Account" and select the "Manage Center Affiliations" action button. If you have added your center, you should see it on this

page. If you have not yet added your center you will need to do this now. Check the authorize button to connect to the center. To disconnect from the center just press the authorize button again. Once you have connected to the center, your director will be able to see, but not edit, your professional development records.

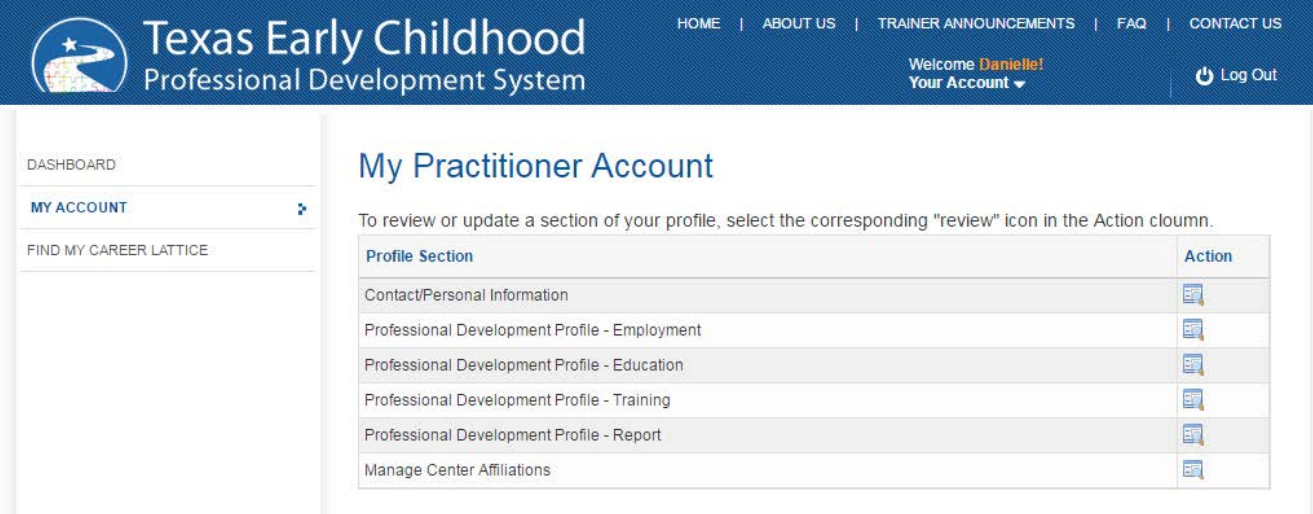

# **Next Steps**

### **Next Steps for TEACH:**

Once you have entered all of your information and supporting documents, please print out a copy of your career lattice report and send it to **teach@texasaeyc.org**